## User's Manual ACTiSYS ACT-IR2000UL Series

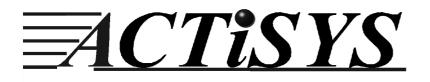

# Windows XP/2000/ME/98SE

# InstallShield Installation and Removal

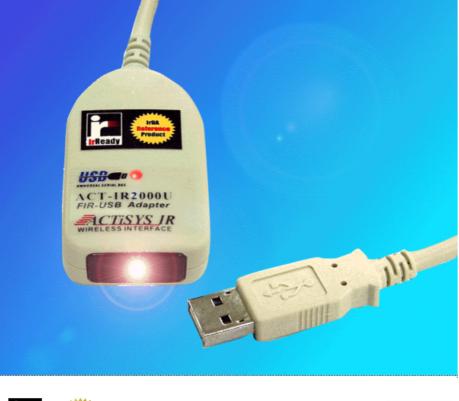

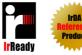

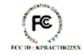

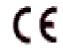

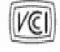

Release 1.5a 2003.7.15

#### **ACTiSYS** Corporation

48511 Warm Springs Blvd, Suite 206 Fremont, CA 94539, USA

Tel: (510)490-8024, Fax: (510)623-7268

E-Mail: <a href="mailto:irda-support@actisys.com">irda-support@actisys.com</a>

Web: <u>www.actisys.com</u>

Release 1.5a 2003. 7. 15 ACTISYS Corporation Copyright (C) 2002-2003 ACTiSYS Corp.

#### FCC & VCCI Compliance Statement

# This device complies with part 15 of the FCC Rules. Operation is subject to the following two conditions:

(1)This device may not cause harmful interference, and (2)this device must accept any interference received, including interference that may cause undesired operation.

**WARNING-FCC** Regulations state that any unauthorized changes or modifications to this equipment not expressly approved by the manufacturer could void the user authority to operate this equipment

**NOTE:** This equipment has been tested and found to comply with the limits for Class B digital device, pursuant to Part 15 of the FCC Rules. This equipment generates, uses, and can radiate radio frequency energy and, if not installed and used in accordance with the instructions, may cause harmful interference to radio communications. However, there is no guarantee that interference will nor occur in a particular installation. If this equipment does cause harmful interference to radio or television reception, which can be determined by turning the equipment off and on, the user is encouraged to try to correct the interference by one or more of the following measures:

-Increase the separation between the equipment and receiver.

-Reorient or relocate the receiving antenna.

-Connect the equipment into an outlet on a circuit different from that to which the receiver is connected.

-Consult the dealer or an experienced radio/TV technician for help.

This equipment is in the 2nd Class category (information equipment to be used in a residential area there to) and conforms to the standards set by the Voluntary Control Council For Interference by Data Processing Equipment and Electronic Office Machines aimed at preventing radio interference in such residential area.

When used near a radio or TV receiver, it may become the cause of radio interference. Read the instructions for correct handling.

NOTE: Must be used with shielded cable only.

### FOR YOU RECORDS.....

For your assistance in reporting this product in case of loss or theft, please record below the model number and serial which are located on the bottom of the case. Please retain this information.

| Model Number     | Serial Number     |
|------------------|-------------------|
| Date of Purchase | Place of Purchase |

All indicated copyrights and trademarks in the following pages are copyrights and trademarks of their respective corporations.

Download from Www.Somanuals.com. All Manuals Search And Download.

#### SYSTEM REOUIREMENTS...... 4 ACTISYS ACT-IR2000UL SERIES DRIVER INSTALLATION FOR WINDOWS XP......7 ACTISYS ACT-IR2000UL WINDOWS XP NATIVE DRIVER REMOVE PROCEDURE ......11 PRECAUTIONS......17

### **2** INTRODUCTION

ACTISYS IR2000UL is an advanced wireless Fast Infrared USB adapter designed to replace the serial port or FIR controller based FIR/SIR wireless peripheral through the PC USB (Universal Serial Bus) port. Taking advantage of the true plug-and-play nature and the high bandwidth of USB, IR2000UL offers the easiest conversion of existing wireless to the legacy-free personal computer platform with the following features:

- Fully compliant to USB specification 1.1 and IrDA specification 1.1
- Full-speed (12 Mbps) USB device operation
- Supports FIR (4Mbps) and all SIR speeds (9.6, 19.2, 38.4, 57.6 and 115.2Kbps).
- Bus-powered device. Obtain power from USB port. No external power supply required.
- Low power consumption in standby mode (Standby current is less than 0.5 mA
- Not occupy PC's COM or Parallel port and has no complicated hardware port and resource setting and conflict, such as IO address / IRQ / DMA numbers.
- True PNP (Plug And Play) device. Without re-installing USB driver when re-plugs in.
- package size: 2.4"L x 1.4"W x 0.74"H, 2.4 oz (65.0 gr)

### **3 PACKAGING CHECK LIST**

The package includes

- 1. ACT-IR2000UL USB Dongle
- 2. ACT-USB Adapter Driver and CD for User's manual.

#### **4 SYSTEM REQUIREMENTS**

To use ACT-IR2000UL, your computer MUST meet the following requirements.

- 1. Windows 98SE/ME/2000/XP.
- 2. One unoccupied USB port.

#### 5 BIOS SETUP

Before you use this device, You MUST enable your computer USB port in BIOS Settings.

#### 6 ACT-IR2000UL SERIES DRIVER INSTALLATION FOR WINDOWS 2000/ME/98SE

Following are the instructions to properly install the ACTiSYS ACT-IR2000UL Series under, Windows 2000, Windows ME, and Windows 98SE.

# Important: Do **NOT** use Windows' Native Driver. Please **use the driver on this CD** to assure a smooth installation.

 Insert the attached CD to CD-ROM, Windows will display install manual.
 Please click Installation then will execute
 InstallShield Wizard.
 Please Click on Next to continue.

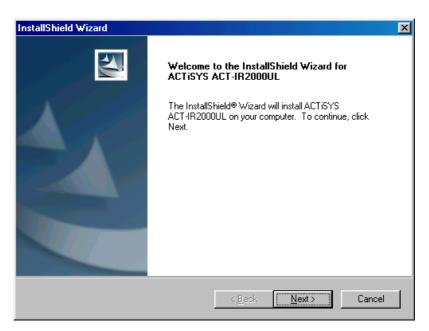

 The Installer will install Actisys IR2000UL in the Destination Folder. To install to a different folder, click Browse and select one. To continue, click on Next.

| InstallShield Wizard                                                                                                | ×      |
|----------------------------------------------------------------------------------------------------|--------|
| Choose Destination Location<br>Select folder where Setup will install files.                                        |        |
| Setup will install ACTISYS ACT-IR2000UL in the following folder.                                                    |        |
| To install to this folder, click Next. To install to a different folder, click Browse and select<br>another folder. | st     |
|                                                                                                    |        |
|                                                                                                    |        |
| Destination Folder                                                                                                  |        |
| C:\WINDOWS\ACTISYS\USB-IR Biows                                                                                     | :e     |
| InstallShield                                                                                                    |        |
| < <u>B</u> ack <u>Next</u> >                                                                                        | Cancel |

 To complete the installation, plug the ACTISYS ACT-IR2000UL Series into the USB port. If the Actisys ACT-IR2000UL Series is already plugged in, remove it then re-insert it. Click on Finish to continue.

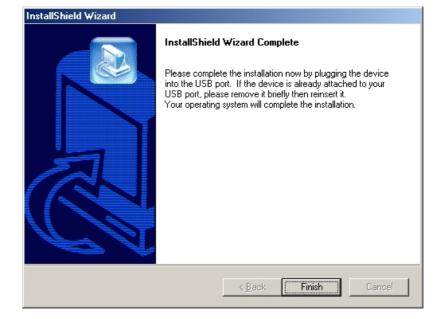

4. Windows will now detect the ACTiSYS ACT-IR2000UL Series.
In some operating systems, you may need to restart your computer.
If so, click "Yes" to continue and the Installation is now complete.

| InstallShield Wizard |                                                                                                    |  |  |
|----------------------|----------------------------------------------------------------------------------------------------|--|--|
|                      | InstallShield Wizard Complete<br>The InstallShield Wizard has successfully installed ACTISYS<br>ACT-IR2000UL. Before you can use the program, you must<br>restart your computer.<br>Yes, I want to restart my computer now<br>No, I will restart my computer later.<br>Remove any disks from their drives, and then click Finish to<br>complete setup. |  |  |
|                      |                                                                                                    |  |  |
|                      | < <u>B</u> ack. <b>Finish</b> Cancel                                                                                                    |  |  |

#### 7 ACTISYS ACT-IR2000UL SERIES DRIVER INSTALLATION FOR WINDOWS XP

Following are the instructions to properly install the ACTiSYS ACT-IR2000UL Series under Windows XP.

Important: Do **NOT** use Windows' Native Driver. Please **use the driver on this CD** to assure a smooth installation. If you have plugged IR2000UL into USB port and mistakenly loaded WindowsXP Native Driver, please refer to the "IR2000UL WindowsXP Native Driver Remove Procedure" to remove the driver and follow the "ACTiSYS ACT-IR2000UL Series Driver Installation for Windows XP" to re-install the driver.

 Insert the attached CD to CD-ROM, Windows will display install manual.
 Please click Installation, then execute InstallShield
 Wizard. Please Click on Next to continue.

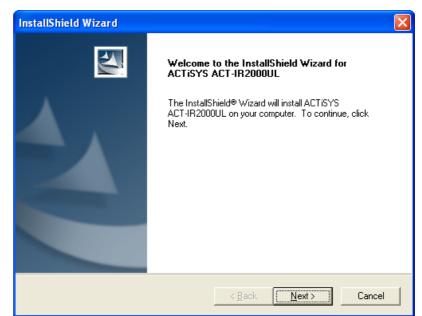

2. The Installer will install Actisys IR2000UL in the Destination Folder. To install to a different folder, click **Browse** and select one. To continue, click on **Next**.

| InstallShield Wizard                                                         | ×                                           |
|------------------------------------------------------------------------------|---------------------------------------------|
| Choose Destination Location<br>Select folder where Setup will install files. |                                             |
| Setup will install ACTISYS ACT-IR2000UL in the                               | e following folder.                         |
| To install to this folder, click Next. To install to a another folder.       | i different folder, click Browse and select |
| Destination Folder<br>C:\WINDOWS\ACTiSYS\USB-IR                              | Browse                                      |
| InstallShield                                                                | < Back Next> Cancel                         |

Click on Continue
 Anyway to continue

| Software | Installation                                                                                                    |  |
|----------|----------------------------------------------------------------------------------------------------|--|
| 1        | The software you are installing has not passed Windows Logo<br>testing to verify its compatibility with Windows XP. ( <u>Tell me why</u><br><u>this testing is important.</u> )                                                                                                    |  |
|          | Continuing your installation of this software may impair<br>or destabilize the correct operation of your system<br>either immediately or in the future. Microsoft strongly<br>recommends that you stop this installation now and<br>contact the software vendor for software that has<br>passed Windows Logo testing. |  |
|          | Continue Anyway STOP Installation                                                                                                    |  |

 Insert the ACTiSYS ACT-IR2000UL Series into the USB Jack and click on Finish.

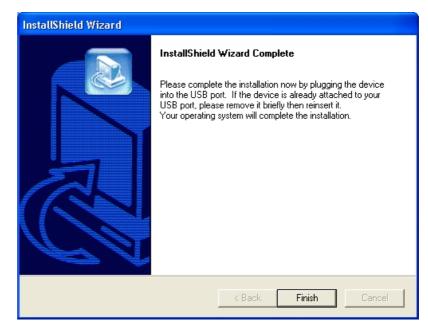

 WinXP will detect the ACTiSYS ACT-IR2000UL Series. Select Install the software automatically (Recommended). Please note you should take the CD out of the CD-ROM BEFORE

clicking on Next.

| Found New Hardware Wizard |                                                                                                    |  |
|---------------------------|----------------------------------------------------------------------------------------------------|--|
|                           | Welcome to the Found New<br>Hardware Wizard                                                                           |  |
|                           | This wizard helps you install software for:                                                                           |  |
|                           | ACTISYS ACT-IR2000UL                                                                                                  |  |
|                           | If your hardware came with an installation CD<br>or floppy disk, insert it now.<br>What do you want the wizard to do? |  |
|                           | Install the software automatically [Recommended]                                                                      |  |
|                           | <ul> <li>Install from a list or specific location (Advanced)</li> </ul>                                               |  |
|                           | Click Next to continue.                                                                                               |  |
|                           | < <u>B</u> ack <u>N</u> ext > Cancel                                                                                  |  |

If you kept the CD in the CDROM, Windows XP will automatically search for all drivers compatible with IR2000UL. You will see a window with a choice of different drivers, please select the OEM one. If you install the driver to WindowsXP, the driver will automatically copy to Hard disk (C:\Windows). Please highlight "C:\Windows\inf\oem0.inf" and click "OK" button, the WindowsXP system will automatically install IR2000UL.

 WinXP will detect the updated drivers. Click on Continue Anyway to continue.

| Hardwa   | re Installation                                                                                                    |
|----------|----------------------------------------------------------------------------------------------------|
| <u>.</u> | The software you are installing for this hardware:<br>ACTISYS ACT-IR2000UL<br>has not passed Windows Logo testing to verify its compatibility<br>with Windows XP. (Tell me why this testing is important.)<br>Continuing your installation of this software may impair<br>or destabilize the correct operation of your system<br>either immediately or in the future. Microsoft strongly<br>recommends that you stop this installation now and<br>contact the hardware vendor for software that has<br>passed Windows Logo testing. |
|          | Continue Anyway                                                                                                    |

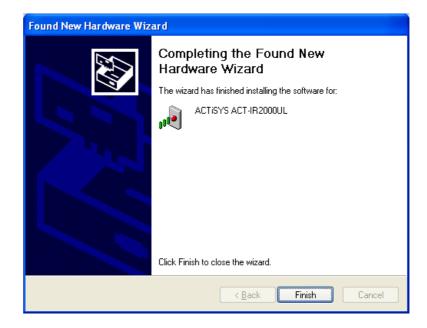

#### 8 ACTISYS ACT-IR2000UL WINDOWS XP NATIVE DRIVER REMOVE PROCEDURE

Your ACTISYS ACT-IR2000UL is shipped with the latest driver on the CD. If you had already installed the Windows XP Native Driver, the following steps will remove the Native Driver and then you can follow the ACTISYS ACT-IR2000UL Installation Instruction to install the latest driver.

#### How do you know whether you have the Windows XP native driver?

**Answer:** It is YES, if your product name is "**SigmaTel USB-IrDA Dongle.**" Figure 1 and 2 will tell you whether this is the case or not.

Go to Control Panel, click
 System Icon then click
 "Device Manager"

| System Propert | ies                                                                                                    |                     | ? 🔀      |  |
|----------------|----------------------------------------------------------------------------------------------------|---------------------|----------|--|
| System Res     | tore Autom                                                                                                    | atic Updates        | Bemote   |  |
| General        | Computer Name                                                                                                    | Hardware            | Advanced |  |
|                | Add Hardware Wizard The Add Hardware Wizard helps you install hardware. Add Hardware Wizard                                                                 |                     |          |  |
| The on y       | Device Manager The Device Manager lists all the hardware devices installed on your computer. Use the Device Manager to change the properties of any device. |                     |          |  |
| Hardware Pro   | Driver <u>S</u> igning                                                                                                    | Device Man          | ager     |  |
|                | Hardware profiles provide a way for you to set up and store different hardware configurations.                                                              |                     |          |  |
|                |                                                                                                    | Hardware <u>P</u> r | ofiles   |  |
|                |                                                                                                    | Cancel              | Apply    |  |

 You will see "Infrared Devices" at the Device Manager. Click and it will show "SigmaTel USB-IrDA Dongle"

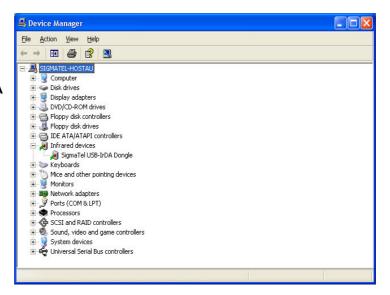

#### ACTISYS

 Right click on "SigmaTel USB-IrDA Dongle"
 Click on Uninstall.

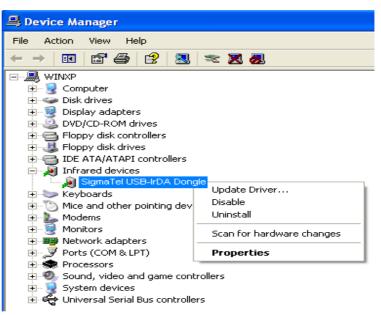

 You will see a "Confirm Device Removal" Window then press OK.

| Confirm    | Device Removal 🛛 🛛 💽 🔀                                     |
|------------|------------------------------------------------------------|
| , <b>D</b> | SigmaTel USB-IrDA Dongle                                   |
| Warning    | : You are about to uninstall this device from your system. |
|            | OK Cancel                                                  |

 You have completed the removal of the Windows XP Native Driver. Click on Yes.

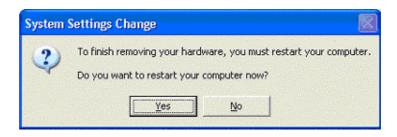

Congratulation! You have successfully removed the Windows XP Native Driver for the USB Infrared Adapter.

Before the PC is restarting, you should un-plug your ACT-IR2000UL USB connector from the PC's USB port.

Please refer to ACTiSYS ACT-IR2000UL Installation Instructions for Windows XP Home or Professional.

#### 9 ACT-IR2000UL SERIES DRIVER REMOVAL FOR WINDOWS XP/2000/ME/98SE

Following are the instructions to properly uninstall ACTiSYS ACT-IR2000UL Series under Windows XP, Windows 2000, Windows ME, and Windows 98SE.

# Important: Please keep the ACTISYS ACT-IR2000UL Series plugging into the computer until prompted to remove it.

 Open the Control Panel and select Add / Remove Programs.

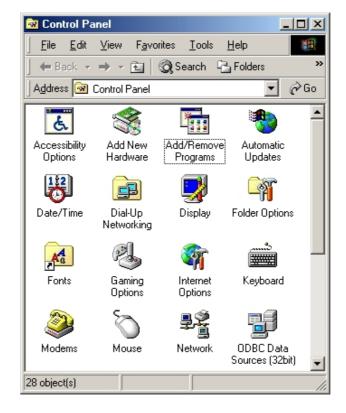

 Select ACTISYS ACT-IR2000UL Series from the list. Click on the Add/Remove button to begin the uninstall process.

| Add/Remo                                     | ve Programs Properties                                                                                                    | ? × |  |
|----------------------------------------------|----------------------------------------------------------------------------------------------------|-----|--|
| Install/Uninstall Windows Setup Startup Disk |                                                                                                    |     |  |
| Þ                                            | To install a new program from a floppy disk or CD-RO<br>drive, click Install.                                                                                               | м   |  |
|                                              | Install                                                                                                    |     |  |
| 3                                            | The following software can be automatically removed<br>Windows. To remove a program or to modify its instal<br>components, select it from the list and click<br>Add/Remove. |     |  |
|                                              | 'S ACT-IR2000UL<br>Itimedia V1.26                                                                                                    |     |  |
|                                              | Add/ <u>R</u> emove                                                                                                    |     |  |
|                                              | OK Cancel Ap                                                                                                    | ply |  |

Release 1.5a 2003. 7. 15 ACTISYS Corporation

#### ACTISYS

 To continue, click the Yes button to uninstall the ACTiSYS ACT-IR2000UL Adapter. 
 Question
 Image: Second state state s

ACTISYS ACT-IR2000UL Series User's Manual

To complete the removal process, click the Finish button. Unplug the ACTiSYS ACT-IR2000UL Series from your USB jack.

| InstallShield Wizard |                                                                                                    |  |
|----------------------|----------------------------------------------------------------------------------------------------|--|
|                      | Maintenance Complete<br>Uninstall complete.<br>Please remember to unplug the device.<br>Yes, I want to restart my computer now<br>No, I will restart my computer later.<br>Remove any disks from their drives, and then click Finish to<br>complete setup. |  |
|                      | K <u>B</u> ack <b>Finish</b> Cancel                                                                                                    |  |

## **10 TROUBLE SHOOTING**

For help on general and miscellaneous problems you may be experiencing with your printing, refer to the following pages for possible solutions. Look up your problem and try the solution.

| SYMPTOM                       | PROBLEM                         | Solution                     |
|-------------------------------|---------------------------------|------------------------------|
| Can not establish link        | 1. The two IR devices are not   | 1. Properly align them agair |
| (General)                     | aligned properly.               | 2. Move one device to a      |
|                               | 2. Distance is too near or far. | proper distance.             |
|                               | 3. Device is inactivated        | 3. Enable the device by IR   |
|                               | 4. BIOS setting incorrect       | monitor.                     |
|                               | 5. Installation is not correct. | 4. Correct the BIOS Setting. |
|                               |                                 | 5. Refer to un-installation  |
|                               |                                 | guide to remove the          |
|                               |                                 | device, then install again.  |
| File Transfer between         | The infrared communication      | Check to find out the        |
| IR-equipped PDA and           | is interfered. For example,     | source of interference and   |
| ACT-IR device-attached host   | something blocks out the        | eliminate it before trying   |
| computer stops before         | infrared beam or the burst of   | again.                       |
| finishing up and an error     | string light source, etc.       |                              |
| message appears.              |                                 |                              |
| The device work well before.  | Improper unplug and plug        | Before you unplug it, you    |
| But after I unplug it then    | procedure                       | should disable the device.   |
| plug, it does not work again. |                                 | And enable the device after  |
|                               |                                 | you plug it into your        |
|                               |                                 | computer                     |

**11 SPECIFICATION** 

- Product Name: ACT-IR4000US/2000UL FIR-USB Adapter
- Compatibility: Fully compliant to USB specification 1.1 and IrDA specification 1.1
- Communication speed and Distance:
  - IrDA-1.0 (9.6, 19.2, 38.4, 57.6, 115.2Kbps): 3-100cm;
  - IrDA-1.1 (4Mbps): 3--100cm;
- Connection: Standard USB connector with 4-ft USB cable
- Power Source:
  - Obtain power from USB port. No external power supply required.
- Power Consumption:

Active current < 400 mA), standby current: < 0.5 mA

• Dimension:

61mm(L) X 35mm(W) X 18mm(H), 2.4"(L) X 1.4"(W) X 0.7"(H)

• Weight:

```
2.4 oz (65.0 gr)
```

- **Operating Temperature:** 0° C TO 60° C
  - Storage Temperature -20° C TO 85° C

#### **12 PRECAUTIONS**

To ensure trouble-free operation, please observe the following precautions: Optical communications are easily affected by external light sources, weak batteries, transfer distance, transfer angle, etc. Any of these conditions may cause a data transfer failure, incomplete, missing or incorrect data. Make sure that the wireless interface is away from direct sunlight and other strong light source.

- Do not terminate arbitrarily during file transfer process between DUT and computers until finished. Otherwise DUT internal data integrity may be damaged, which is due to the violation of DUT's.
- Do not expose the unit to moisture, as this will damage the internal circuitry.
- Do not expose the unit to extreme temperatures. It should not be placed in direct sunlight or in a closed vehicle, neither should it be placed near heaters nor other heat sources.
- Do not store the unit in a humid or dusty place.
- Use a soft, dry cloth to clean the unit. Do not use a wet cloth or any solvent.
- Do not drop the unit or handle the unit carelessly.

## **CAUTION:**

- Never touch the pins of computer connection terminal. The internal circuits can be damaged by a static Electricity discharge. If this device requires any servicing, use only an ACTiSYS service dealer, an ACTiSYS approved service facility, or an ACTiSYS repair service.
- When exchanging data with host computer, be sure the appropriate serial communication port is available and is not in conflict with other peripheral device or software.

#### **13 WARRANTY INFORMATION**

# THE FOLLOWING WARRANTY GIVES YOU SPECIFIC LEGAL RIGHTS. YOU MAY ALSO HAVE OTHER RIGHTS WHICH VARY FROM STATE TO STATE.

ACTiSYS Corporation warrants to the first consumer purchaser, for a period of one year from the date of purchase, that this wireless interface ("the Product") will be free from defective workmanship and materials, and agrees that it will, at its option, either repair the defect or replace the defective Product or part thereof at no charge to the purchaser for parts or for labor.

This warranty does not apply to any appearance items of the Product, any consumable items such as paper, ink ribbon, or batteries supplied with the Product, or to any equipment or any hardware, software, firmware, or peripheral other than the Product. This warranty does not apply to any Product the exterior of which has been damaged or defected, which has been subjected to misuse, abnormal service or handling, or which has been altered or modified in design, construction or interfacing. **Tampering With Label Voids Warranty**.

In order to enforce the rights under this limited warranty, the purchaser should mail, ship, or carry the Product, together with proof of purchase, to ACTiSYS.

The limited warranty described above is in addition to whatever implied warranties may be granted to purchasers by law. To the extent permitted by applicable law, ALL IMPLIED WARRANTIES INCLUDING THE WARRANTIES OF MERCHANT ABILITY AND FITNESS FOR USE ARE LIMITED TO A PERIOD OF ONE YEAR FROM THE DATE OF PURCHASE. Some states do not allow limitations on how long an implied warranty lasts, so the above limitation may not apply to you.

Neither the sales personnel of the seller nor any other person is authorized to make any warranties other than those described above, or to extend the duration of any warranties beyond the time period described above on behalf of ACTiSYS Corporation.

The warranties described above shall be the sole and exclusive remedy available to the purchaser. Correction of defects, in the manner and for the period of time described above, shall constitute full satisfaction of all claims, whether based on contract, negligence, strict liability or otherwise. In no event shall ACTiSYS Corporation be liable, or in any way responsible, for any damages or defects in the Product which were caused by repairs or attempted repairs performed by anyone other than ACTiSYS technician. Nor shall ACTiSYS Corporation be liable or in any way responsible for any incidental or consequential economic or property damage. Some states do not allow the exclusion of incidental or consequential damages, so the above exclusion may not apply for you.

### **14 CONTACT INFORMATION**

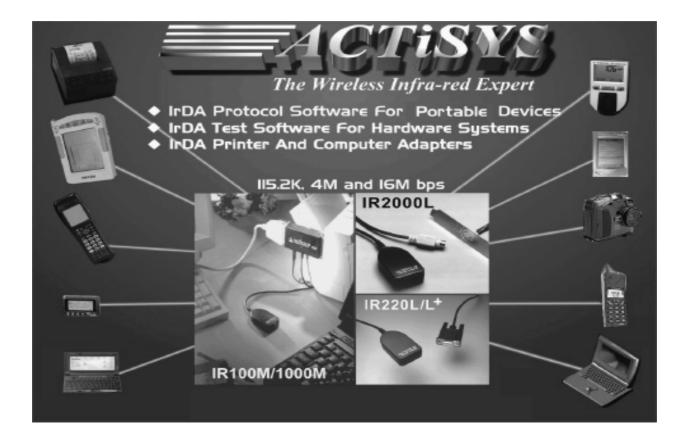

ACTiSYS Corporation. 48511 Warm Springs Blvd, Suite 206 Fremont, CA 94539, USA TEL: (510) 490-8024, FAX: (510) 623-7268 E-Mail: <u>irda-support@actisys.com</u> Web: <u>www.actisys.com</u> Free Manuals Download Website <u>http://myh66.com</u> <u>http://usermanuals.us</u> <u>http://www.somanuals.com</u> <u>http://www.4manuals.cc</u> <u>http://www.4manuals.cc</u> <u>http://www.4manuals.cc</u> <u>http://www.4manuals.com</u> <u>http://www.404manual.com</u> <u>http://www.luxmanual.com</u> <u>http://aubethermostatmanual.com</u> Golf course search by state

http://golfingnear.com Email search by domain

http://emailbydomain.com Auto manuals search

http://auto.somanuals.com TV manuals search

http://tv.somanuals.com